## **Dragon Natural Speaking**

### Sommaire

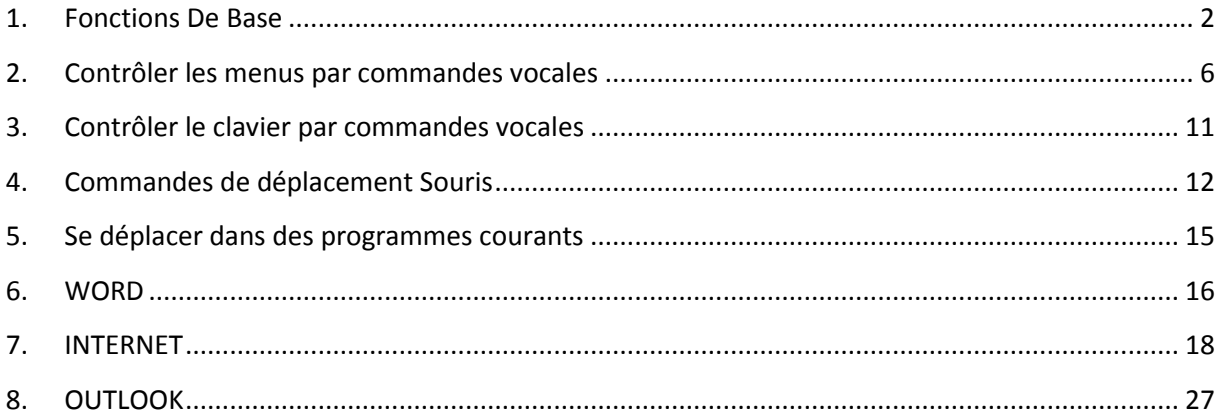

### <span id="page-1-0"></span>**1.Fonctions De Base**

Démarrer et fermer des programmes

Utilisez les commandes vocales pour démarrer les programmes se trouvant dans le menu Démarrer ou sur votre bureau.

Pour démarrer un programme

Dites 'Démarrer', suivi du nom du programme.

Au lieu de dire 'Démarrer', vous pouvez également dire 'Ouvrir', 'Lancer' ou 'Afficher'. Dites par exemple 'ouvrir Notepad".

Pour les programmes de Windows souvent utilisés cités ci-dessous, vous pouvez utiliser des noms de programmes plus courts en plus du libellé utilisé dans le menu Démarrer ou dans l'icône sur le bureau. Pour les autres programmes, vous devez dire le libellé standard du programme.

- MS Word, Microsoft Word, Microsoft Office Word  $\bullet$
- MS Excel, Microsoft Excel  $\bullet$
- MS Outlook, Microsoft Outlook
- Outlook Express
- MS PowerPoint, Microsoft PowerPoint
- MS Access, Microsoft Access
- MS InfoPath, Microsoft InfoPath
- Internet Explorer, Microsoft Internet Explorer  $\bullet$
- **•** Firefox, Mozilla Firefox
- Corel WordPerfect, WordPerfect
- Acrobat Reader
- Lotus Notes

### Exemples :

#### Dites 'Démarrer Microsoft Word' Ou Dites 'Démarrer Acrobat Reader'

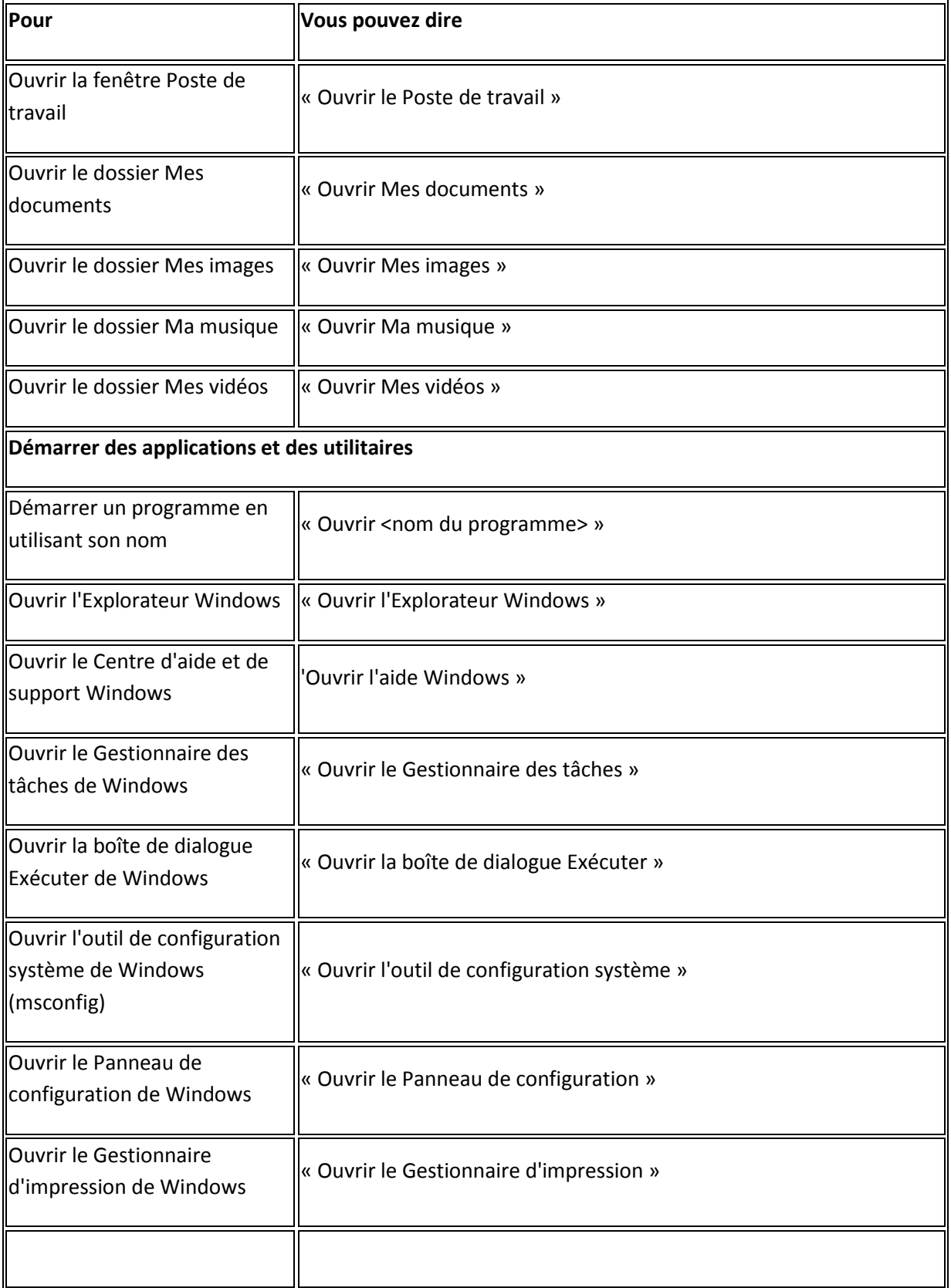

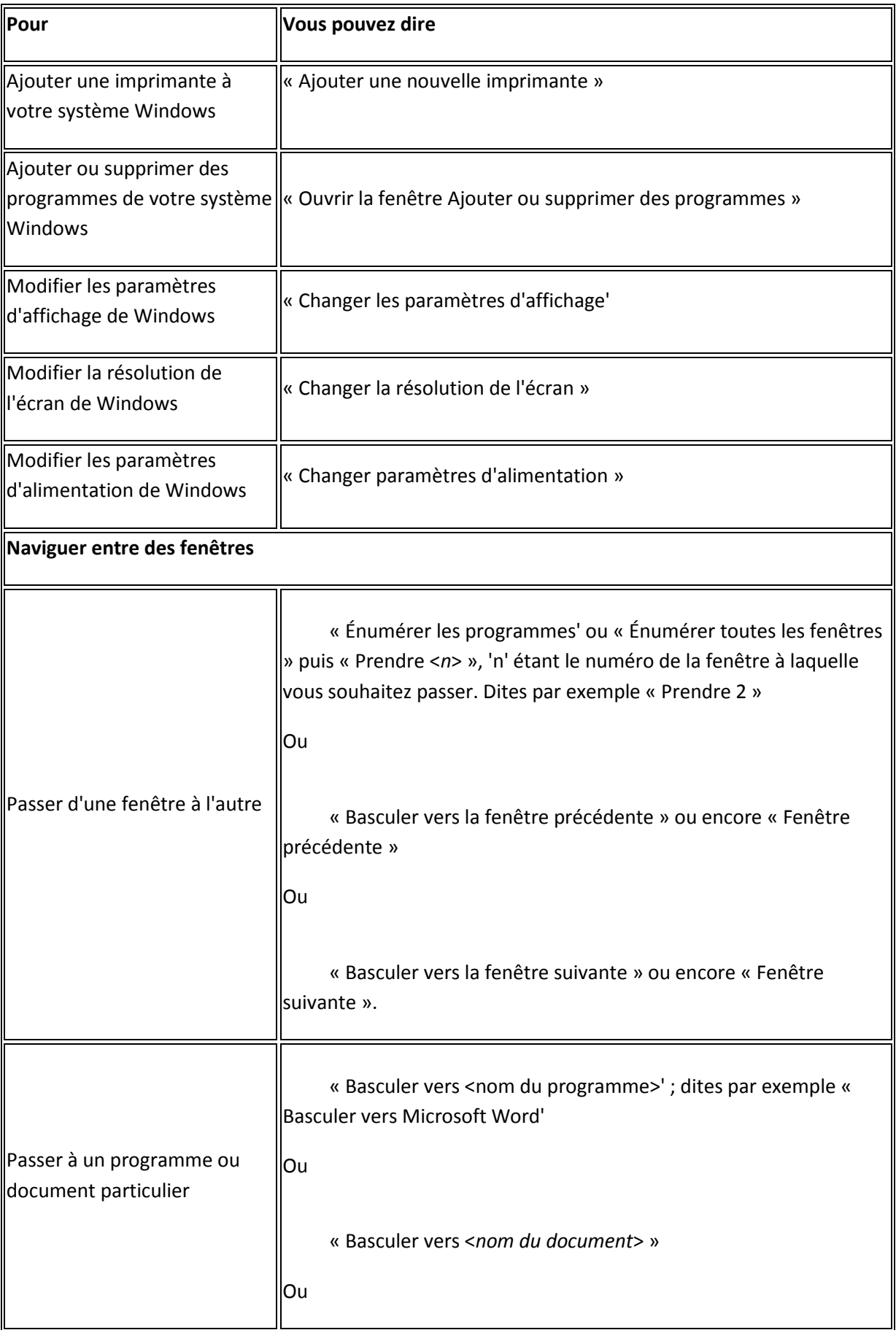

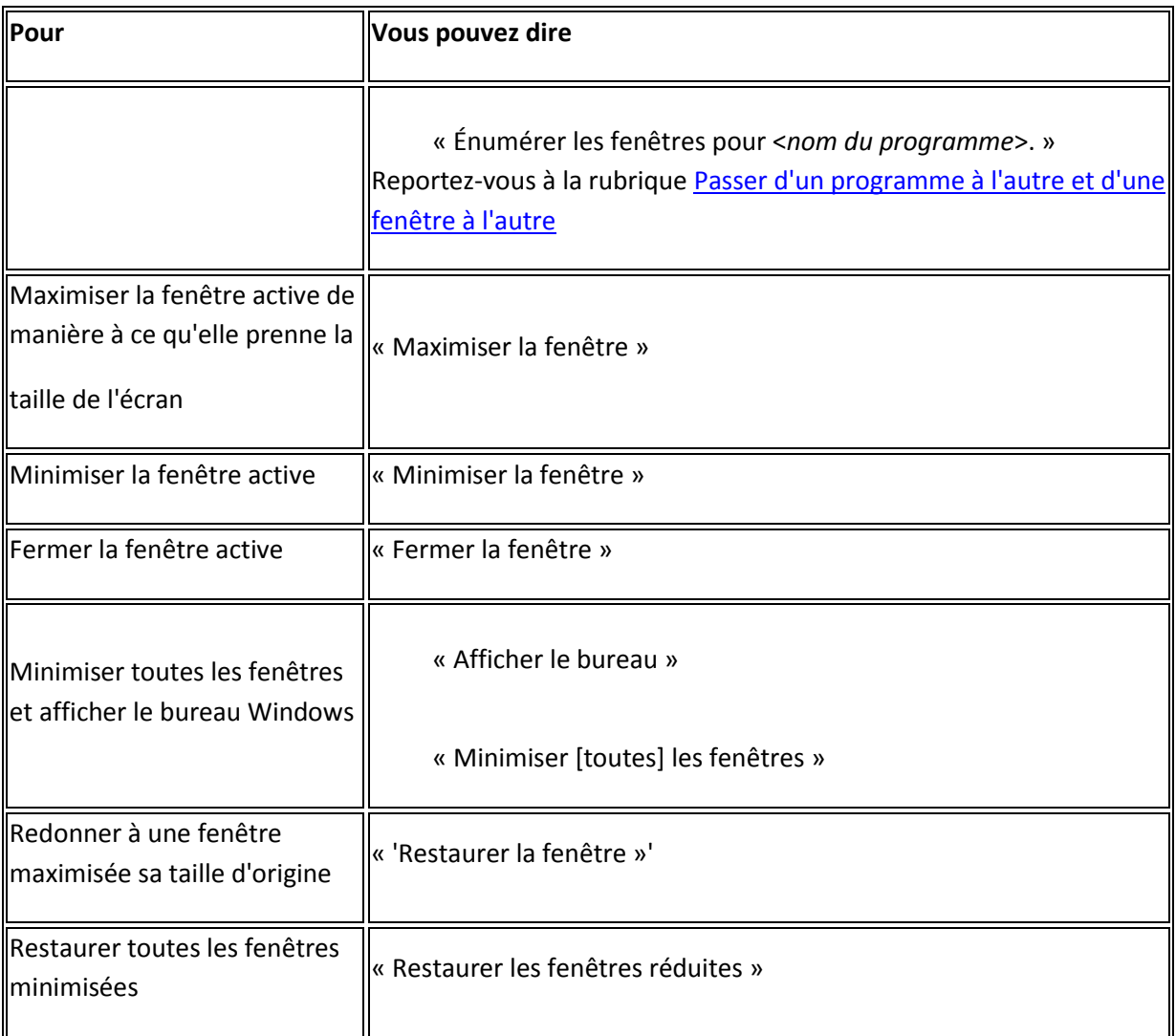

### <span id="page-5-0"></span>**2.Contrôler les menus par commandes vocales**

Vous pouvez utiliser des commandes vocales pour ouvrir, fermer et sélectionner des options dans les menus de la plupart des programmes. Pour contrôler les menus d'une fenêtre, celle-ci doit être active.

Pour ouvrir un menu

Dites « Cliquer » suivi du nom de menu, ou dites simplement le nom du menu.

Exemple

« Cliquer Fichier » ou « Fichier »

Pour sélectionner un élément dans un menu ouvert

Dites « Cliquer » suivi du nom de l'élément, ou dites simplement le nom de l'élément.

Exemple

Si le menu Fichier est ouvert, dites « Cliquer Nouveau » ou « Nouveau ».

Pour fermer un menu

Dites « Annuler ».

#### **Remarques**

Dites « Cliquer menu Démarrer » ou « Cliquer Démarrer » pour ouvrir le menu Démarrer.

Sélectionner des boutons et options de boîtes de dialogue

Vous pouvez prononcer des commandes vocales pour sélectionner des boutons et des options de boîte de dialogue.

Pour contrôler les éléments d'une boîte de dialogue, cette dernière doit être la fenêtre active.

Pour sélectionner un bouton ou une option

Dites « Cliquer » suivi du nom du bouton ou de l'option tel qu'il/elle apparaît dans la fenêtre.

Par défaut, le verbe « Cliquer » avant le nom du bouton ou de l'option n'est pas requis. Vous pouvez spécifier que « Cliquer » doit être prononcé dans l'onglet Commandes de la boîte de dialogue [Options.](mk:@MSITStore:C:/Program%20Files/Nuance/NaturallySpeaking11/help/fra/professional/dragon_fra.chm::/options/interactive/options_dialog_startshut_tab.htm)

Exemple

Pour changer les unités de mesure dans un document Microsoft Word :  $\bullet$ 

Dites « Cliquer Bouton Office »

Dites « Cliquer Options Word » (pour ouvrir la boîte de dialogue Options de Microsoft Word)

Dites « Cliquer Avancé » (pour ouvrir l'onglet Avancé)

Faites défiler jusqu'à Affichage > Afficher les mesures en : <choisissez une option>

Dites « Cliquer OK » (pour accepter la nouvelle unité de mesure et fermer la boîte de dialogue Options.)

Pour ouvrir une liste

Si la liste est sélectionnée (l'élément affiché est surligné), dites « Ouvrir la liste » ou « Dérouler la liste ». Si elle n'est pas sélectionnée, dites son nom. Pour ouvrir la liste suivante, dites « Touche tabulation », puis soit « Ouvrir la liste » soit « Dérouler la liste ».

Pour cliquer sur les boutons Fermer ou OK

Dites « Fermer » ou « Cliquer Fermer », « OK » ou « Cliquer OK ».

Remarques

Vous ne pouvez pas dire les noms des éléments suivants : les fichiers et les dossiers des boîtes de dialogue et les éléments figurant dans les zones de liste, ainsi que les icônes des barres d'outils.

Sélectionner des onglets par commandes vocales dans une boîte de dialogue

Lorsque vous utilisez Dragon Professional, vous pouvez sélectionner par commandes vocales les onglets qui figurent dans les boîtes de dialogue (par exemple la boîte de dialogue Options de Dragon Professional ).

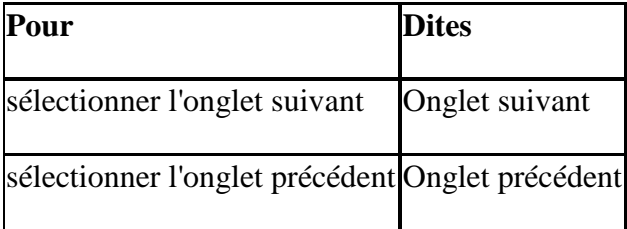

Sélectionner et ouvrir des icônes

Pour sélectionner des icônes sur le bureau, procédez comme suit :

Pour sélectionner une icône du bureau

Sur le bureau Windows dites « Souris clic » pour le rendre actif.

Dites le nom de l'icône. Par exemple, dites « Mes documents ».

L'icône se trouve sélectionnée.

Pour sélectionner une autre icône, dites le nombre de déplacements nécessaires (jusqu'à 20) suivi d'une direction (à droite, à gauche, en bas ou en haut). Par exemple, dites « 1 à droite » ou « 3 en haut ».

Pour ouvrir une icône du bureau (y compris une application)

Sur le bureau Windows dites « Souris clic » pour le rendre actif.

Dites « Ouvrir » puis le nom de l'icône. Par exemple, dites « Ouvrir Mes documents ».

Pour fermer une fenêtre ouverte

Dans la fenêtre ouverte, dites « Souris clic » pour la rendre active.

Dites « Fermer la fenêtre ».

Se déplacer dans des fenêtres et listes

Dragon Professional permet de faire défiler une fenêtre ou une liste dans une boîte de dialogue.

Pour faire défiler verticalement

Assurez-vous que le point d'insertion se trouve dans la liste ou la boîte de dialogue, indiquez le nombre de lignes à faire défiler (20 au maximum), et dites la commande « en haut » ou « en bas ». Ceci équivaut à appuyer sur la touche flèche haut ou flèche bas le nombre de fois spécifié.

Exemple

« 10 en haut »

« 4 en bas »

« Page en haut »

Pour faire défiler horizontalement

Si la liste ou la fenêtre comporte une barre de défilement horizontal, assurez-vous que le point d'insertion se trouve dans la liste ou la boîte de dialogue, spécifiez un nombre (20 au maximum), puis dites « à gauche » ou « à droite ». Ceci équivaut à appuyer sur la touche flèche gauche ou flèche droite le nombre de fois spécifié.

Exemples

« 5 à droite »

« 3 à gauche »

Le tableau suivant répertorie les types de commande de recherche sur le Bureau que Dragon prend en charge, un exemple de commande et une description de ce qui se produit une fois que vous avez dicté la commande :

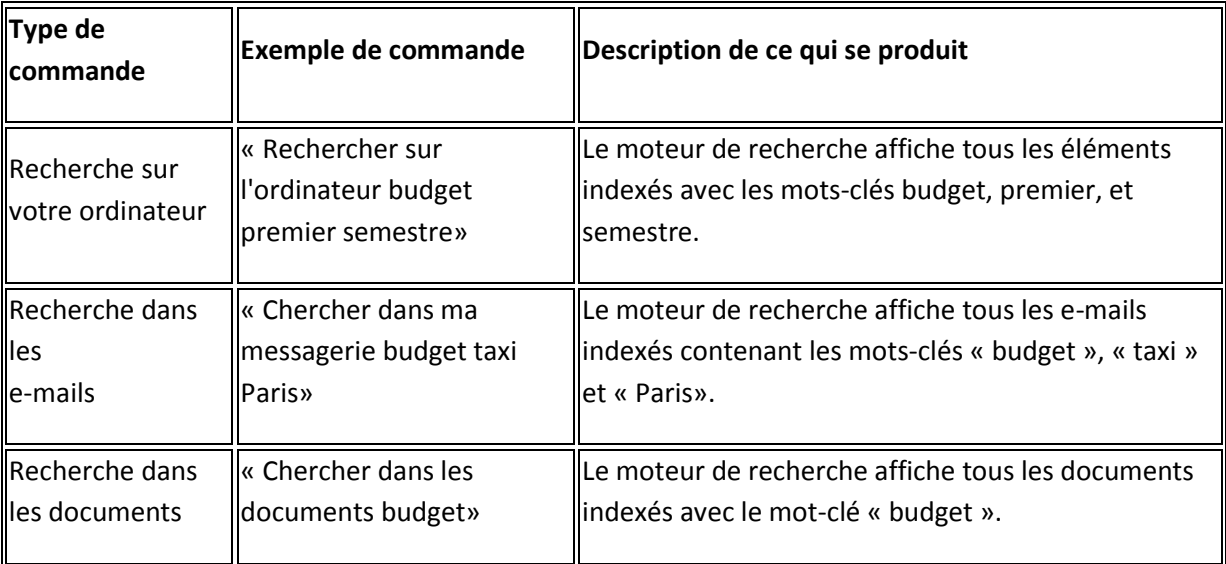

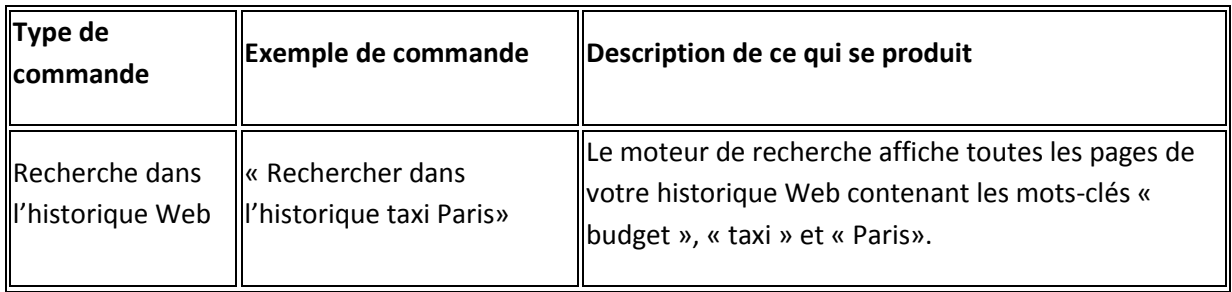

Activation et désactivation des raccourcis de recherche

Vous pouvez activer ou désactiver les raccourcis de recherche sur le Bureau en cliquant sur l'onglet [Commandes](mk:@MSITStore:C:/Program%20Files/Nuance/NaturallySpeaking11/help/fra/professional/dragon_fra.chm::/options/interactive/options_dialog_startshut_tab.htm) de la boîte de dialogue Options de Dragon.

Dites « Énumérer les fenêtres pour <*nom du programme*> ». Dites par exemple « Énumérer les fenêtres pour Microsoft Word ». La liste des fenêtres s'ouvre. Par exemple

Dites « Prendre <*n*> », <*n*> étant le numéro du programme ou de la fenêtre auquel/à laquelle vous souhaitez passer ou dites simplement le numéro se trouvant à côté du mot. Dites par exemple « Prendre 2 » ou « 2 ».

Ou

Choisissez le numéro du programme ou de la fenêtre dans la liste puis cliquez sur OK.

### <span id="page-10-0"></span>**3.Contrôler le clavier par commandes vocales**

Quand Dragon Professional est en cours d'exécution, vous pouvez contrôler le clavier par commandes vocales.

Dites « Appuyer sur », « Touche » ou « Taper » puis le nom de la touche ou de la séquence de touches souhaitée (deuxième colonne).

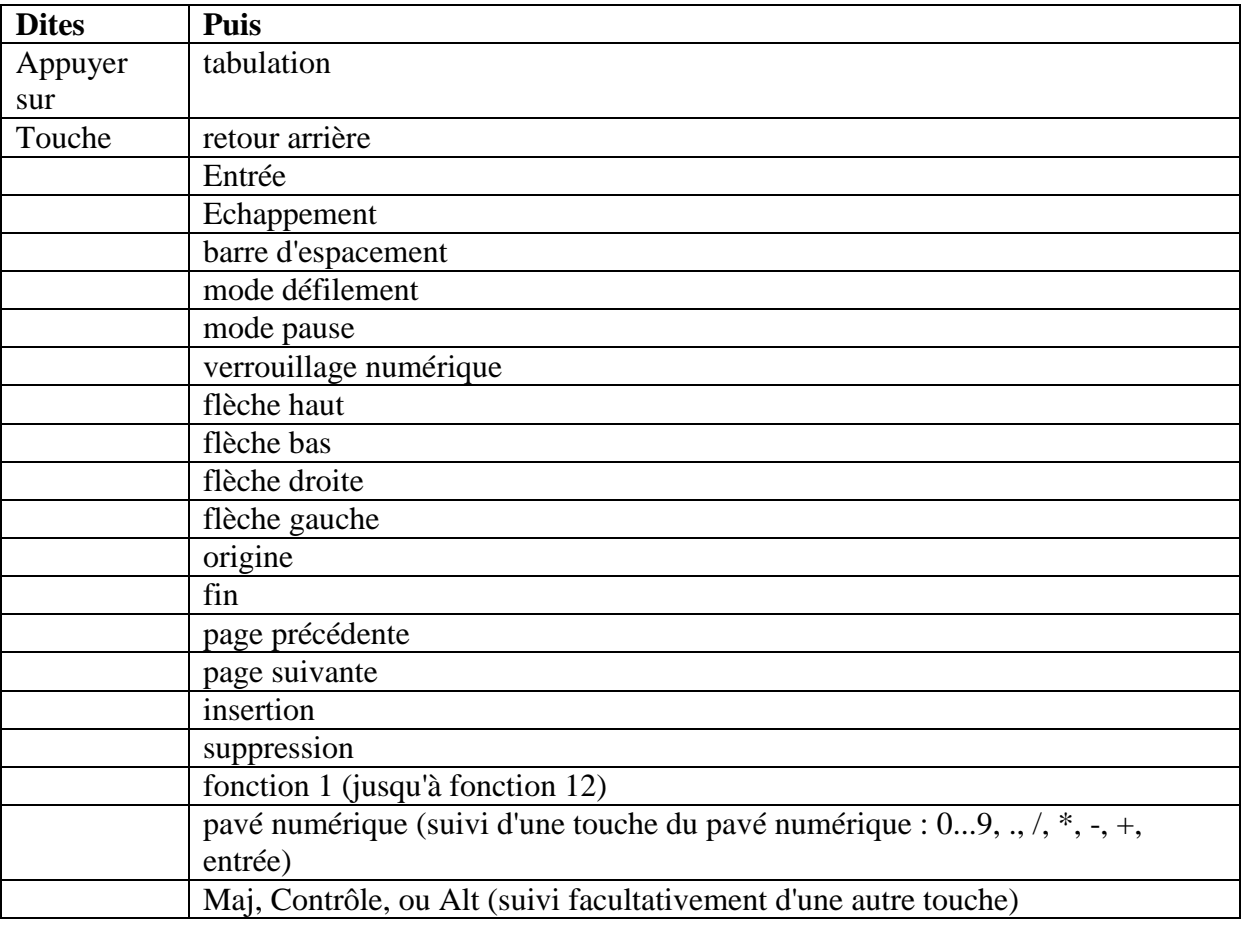

Déplacer le pointeur de la souris

À l'aide des commandes du pointeur de la souris, vous pouvez déplacer le pointeur de la souris vers le haut, le bas, la gauche ou la droite.

### <span id="page-11-0"></span>**4.Commandes de déplacement Souris**

Les commandes suivantes sont toujours disponibles et vous permettent de déplacer le pointeur de la souris sur de courtes distances (jusqu'à 10 unités) :

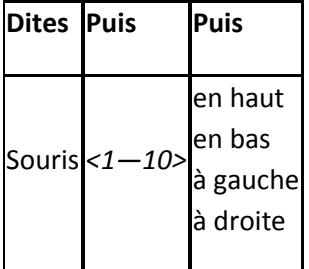

Exemples :

« Souris deux en bas »

«Souris huit à droite »

Commandes facultatives de déplacement

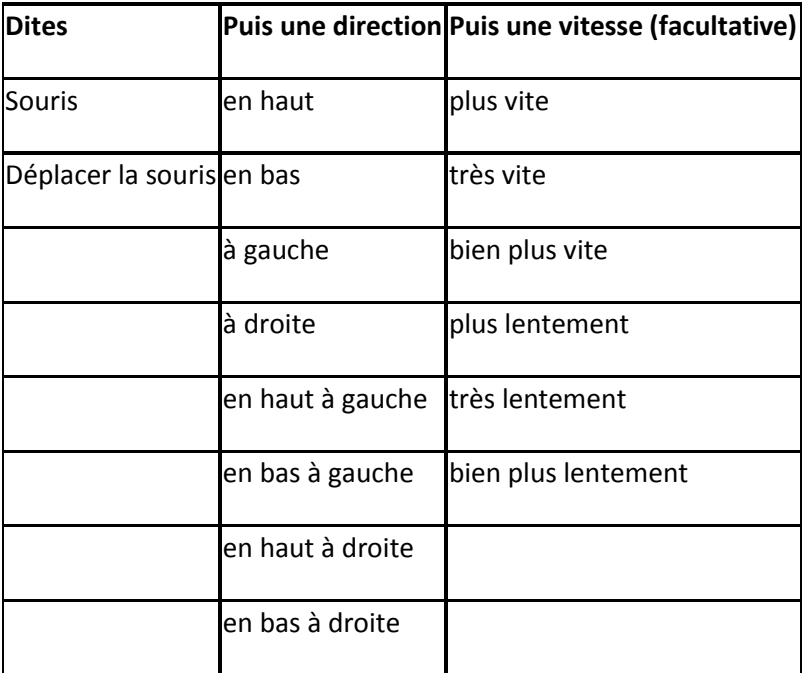

Vous pouvez indiquer la vitesse à tout moment durant le déplacement du pointeur pour l'accélérer ou le ralentir.

Exemples :

« Souris en bas plus vite »

« Déplacer la souris en bas à droite très vite »

« Souris en haut très vite (pause) plus lentement (pause) stop »

Arrêter le déplacement de la souris

Lorsque le pointeur de la souris est en cours de déplacement, vous pouvez l'arrêter en disant l'une des commandes suivantes :

« Arrêter »

« Stop »

« Annuler »

Positionner le pointeur de la souris avec le Damier de souris

Avec le Damier de souris, vous pouvez placer le pointeur de la souris à tout point de l'écran. Le mouvement peut se faire par rapport à tout l'écran ou par rapport à la fenêtre active.

Pour positionner le pointeur de la souris avec le Damier de souris

Dites « Damier de souris » pour positionner la grille sur l'écran entier ou dites « Fenêtre souris » pour la placer sur la fenêtre active.

Le Damier de souris divise l'écran ou la fenêtre en neuf zones numérotées.

Dites le numéro (de 1 à 9) de la zone désirée pour y placer le pointeur. Pour le replacer, dites un autre numéro.

Vous pouvez marquer un temps de pause entre chaque numéro.

Exemples :

« Damier de souris 3 2 5 »

« Damier de souris 7 8 »

#### Remarques

Pour que le Damier de souris se ferme automatiquement, terminez la commande par « Départ ». Par exemple, dites « Damier de souris 5 3 Départ ».

Pour annuler la dernière action, dites « Annuler ça ».

Pour fermer le Damier de souris, dites « Annuler ».

Le Damier de souris se ferme lorsque le microphone est éteint ou lorsque vous dites « Au repos ».

Vous pouvez combiner une commande de Damier de souris avec un clic de souris ou une sélection et un glissement d'objet. Par exemple, vous pouvez dire « Damier de souris 5 3 double-clic ». Pour plus d'informations, cliquez sur Rubriques connexes ci-dessous.

### 

### <span id="page-14-0"></span>**5.Se déplacer dans des programmes courants**

Vous pouvez utiliser les commandes suivantes dans de nombreux programmes pour vous déplacer dans la zone de travail du programme et passer de pages en pages :

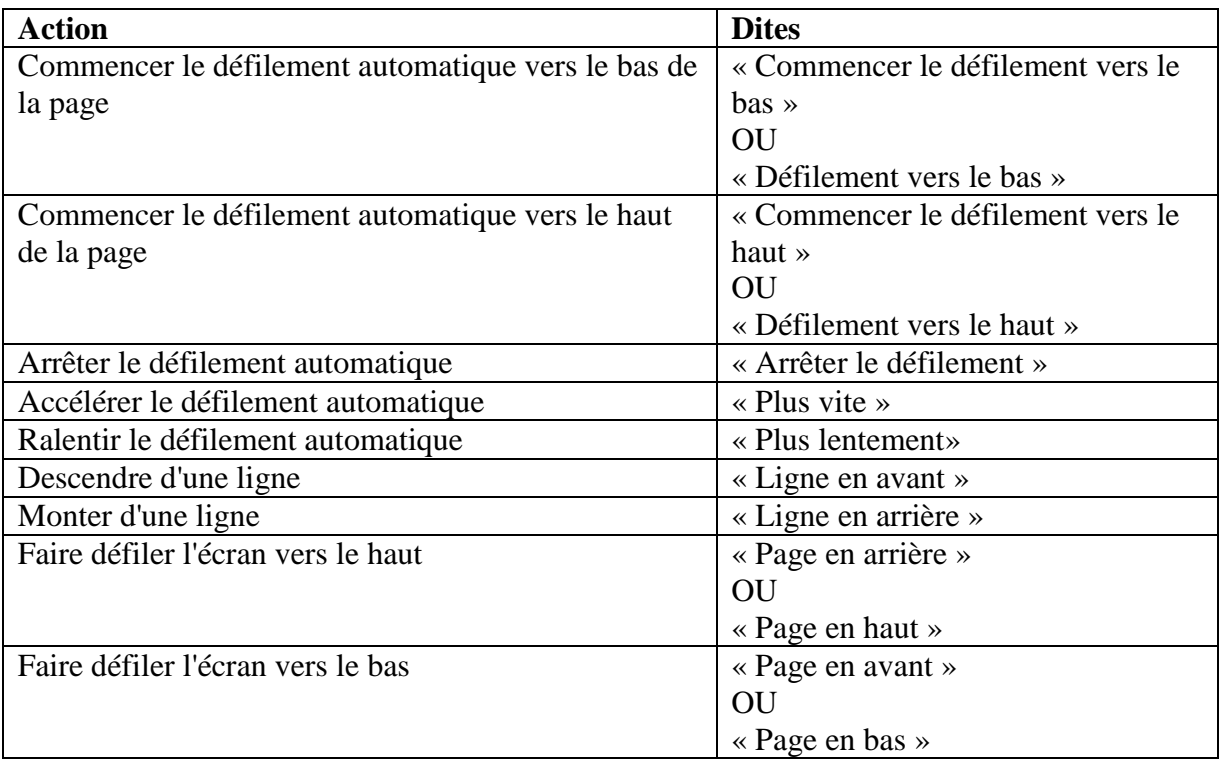

## <span id="page-15-0"></span>**6.WORD**

La majorité des commandes sont disponibles dans le support de cours spécial « Dictée »

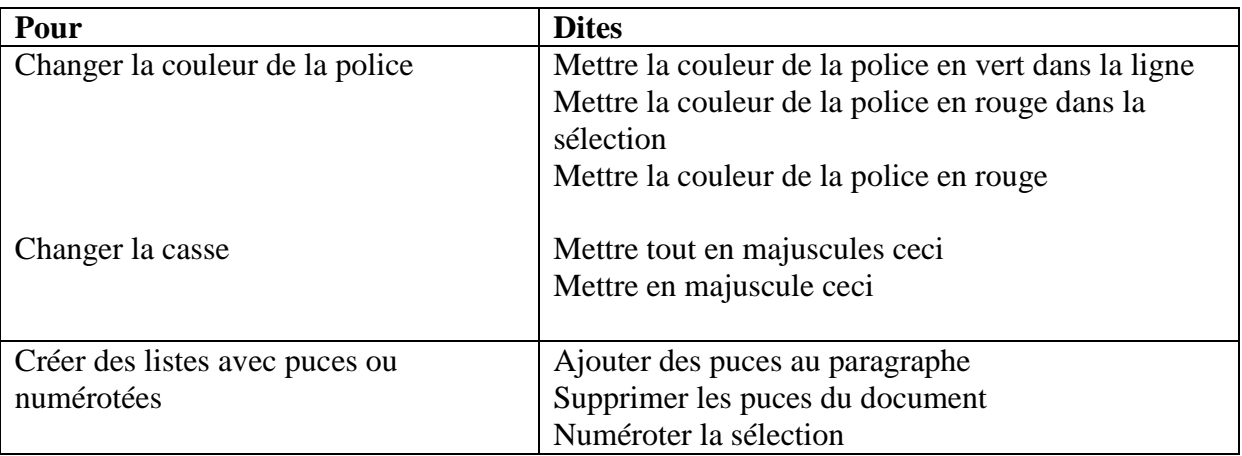

#### **Mettre du texte en majuscules**

Lorsque vous dictez, vous pouvez dire les commandes suivantes sans marquer de pause. Elles affecteront les prochains mots que vous direz.

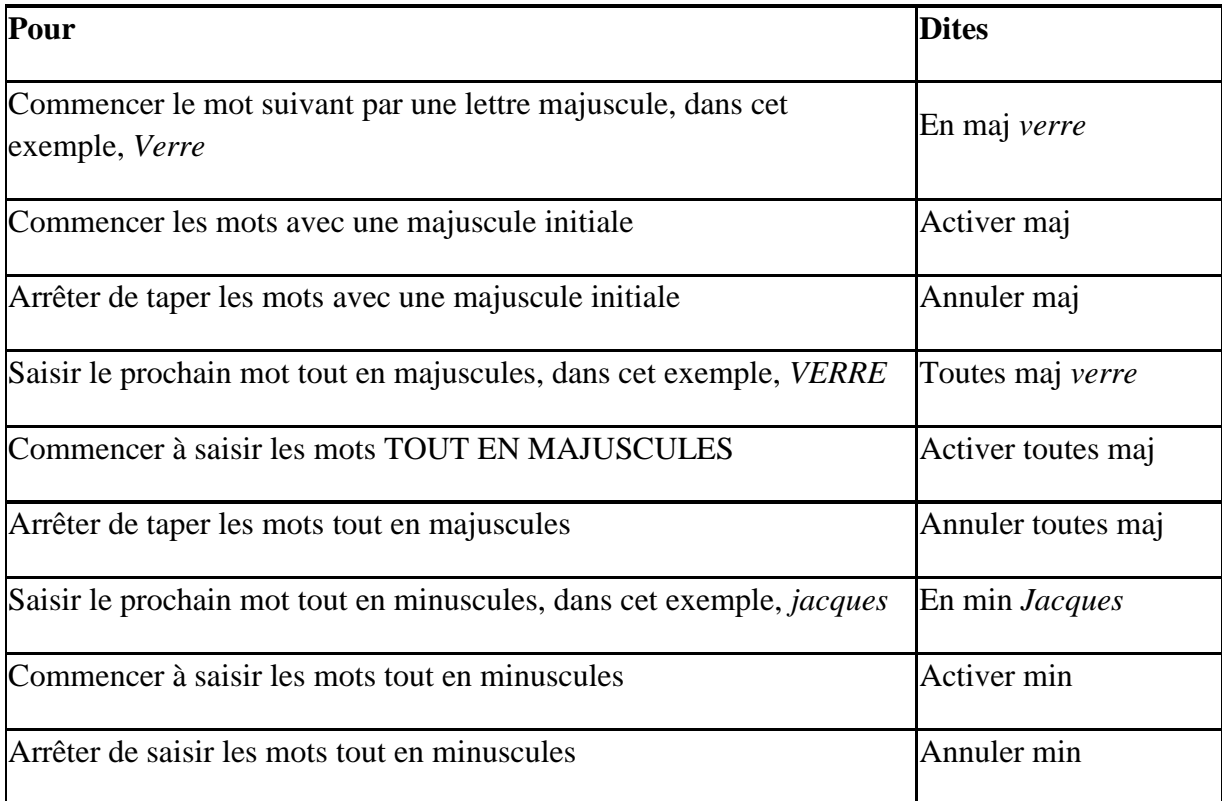

Ces commandes vocales s'appliquent à ce que vous venez de dire ou à ce que vous allez dire :

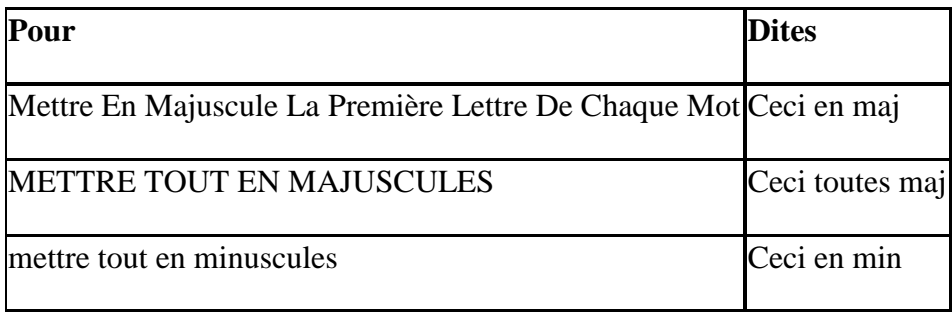

#### [Créer et supprimer un tableau](javascript:void(0);)

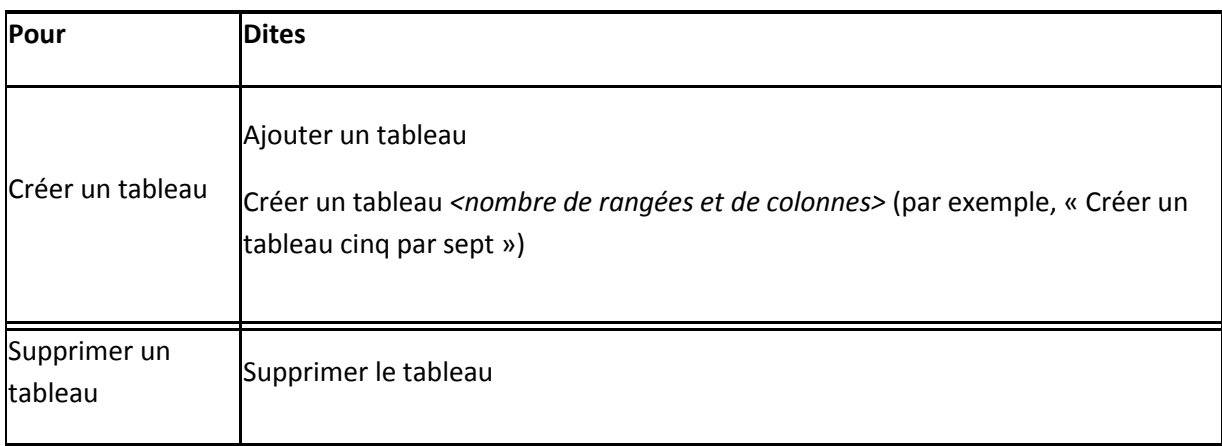

### [Ajouter ou supprimer des rangées et des colonnes](javascript:void(0);)

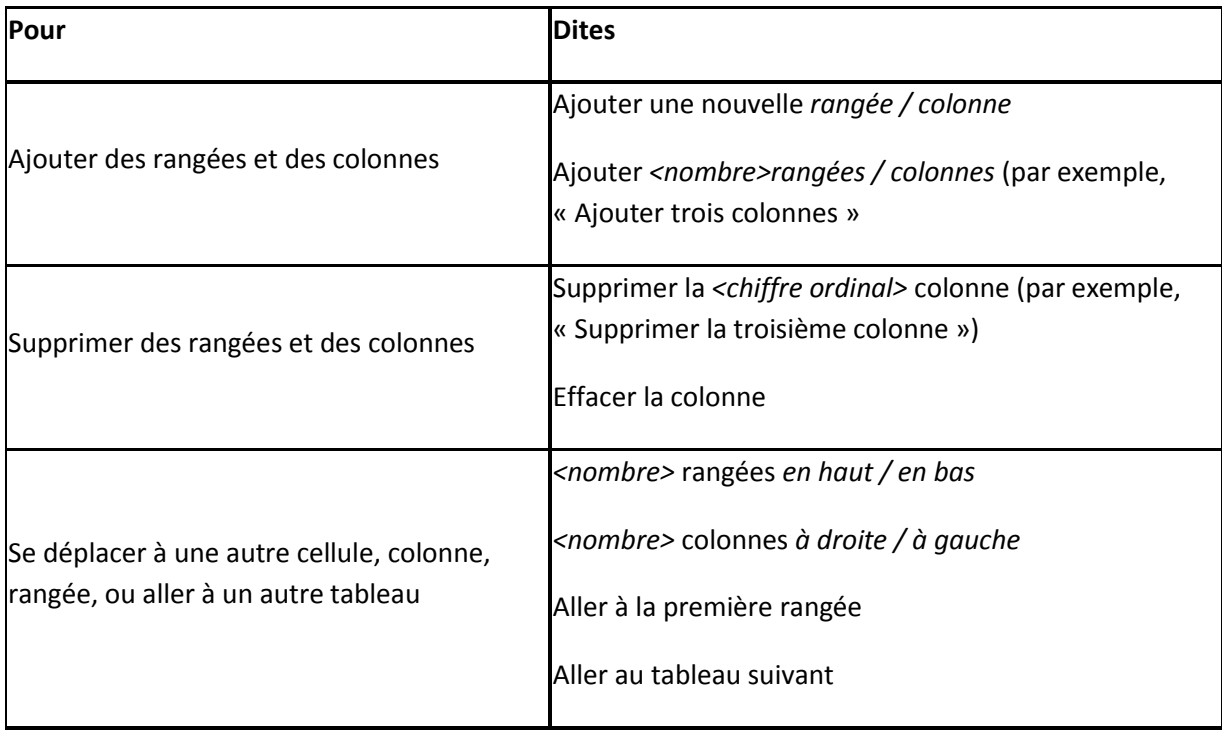

# <span id="page-17-0"></span>**7.INTERNET**

#### Commandes pour Internet Explorer et Mozilla Firefox

Ces commandes vous permettent de contrôler Internet Explorer afin de naviguer sur le Web. Le texte en *italiques* représente des mots et numéros qui peuvent varier.

#### [Naviguer sur le Web](javascript:void(0);)

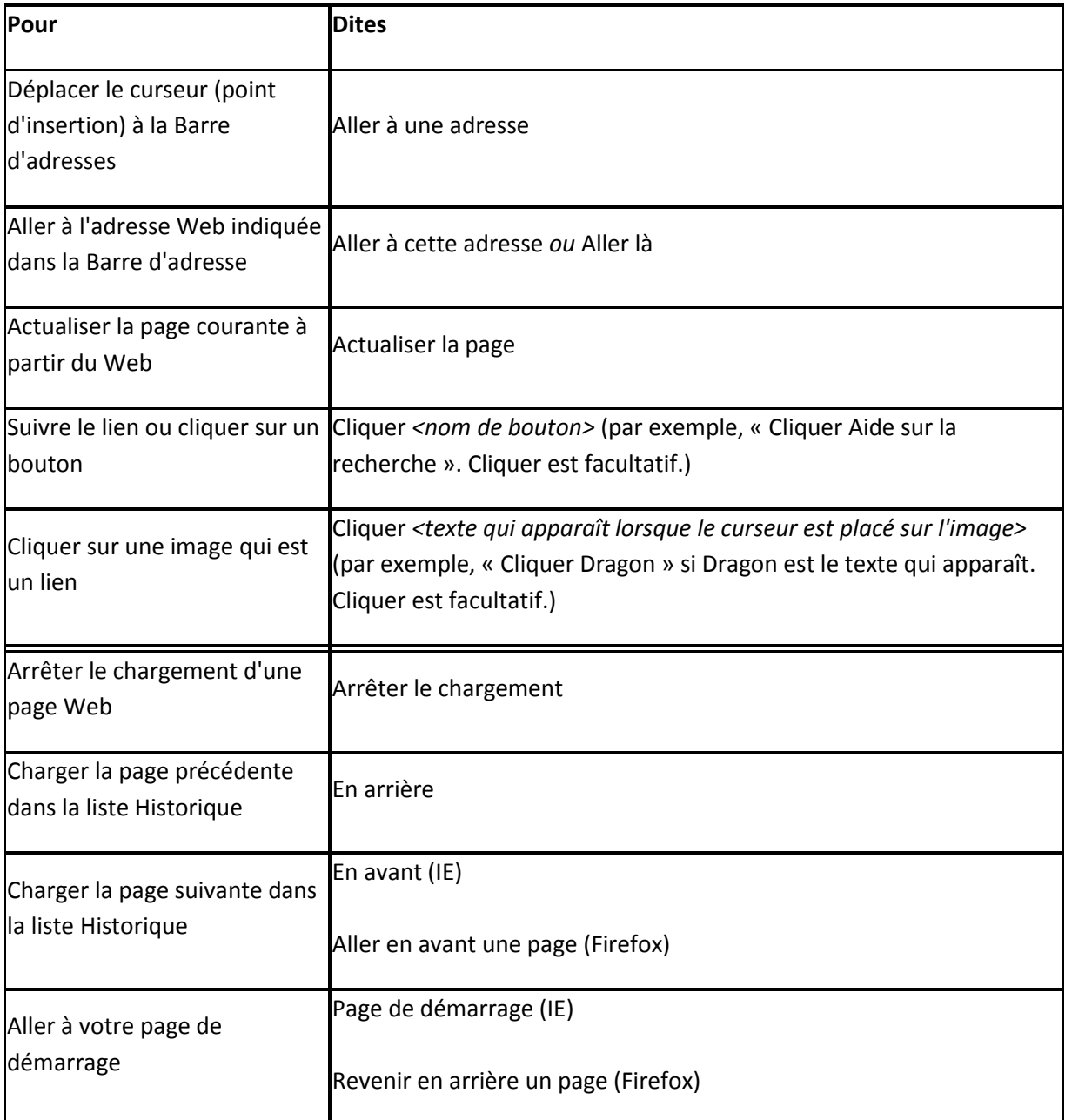

#### [Saisir du texte et des données](javascript:void(0);)

#### Commandes Internet Explorer seulement

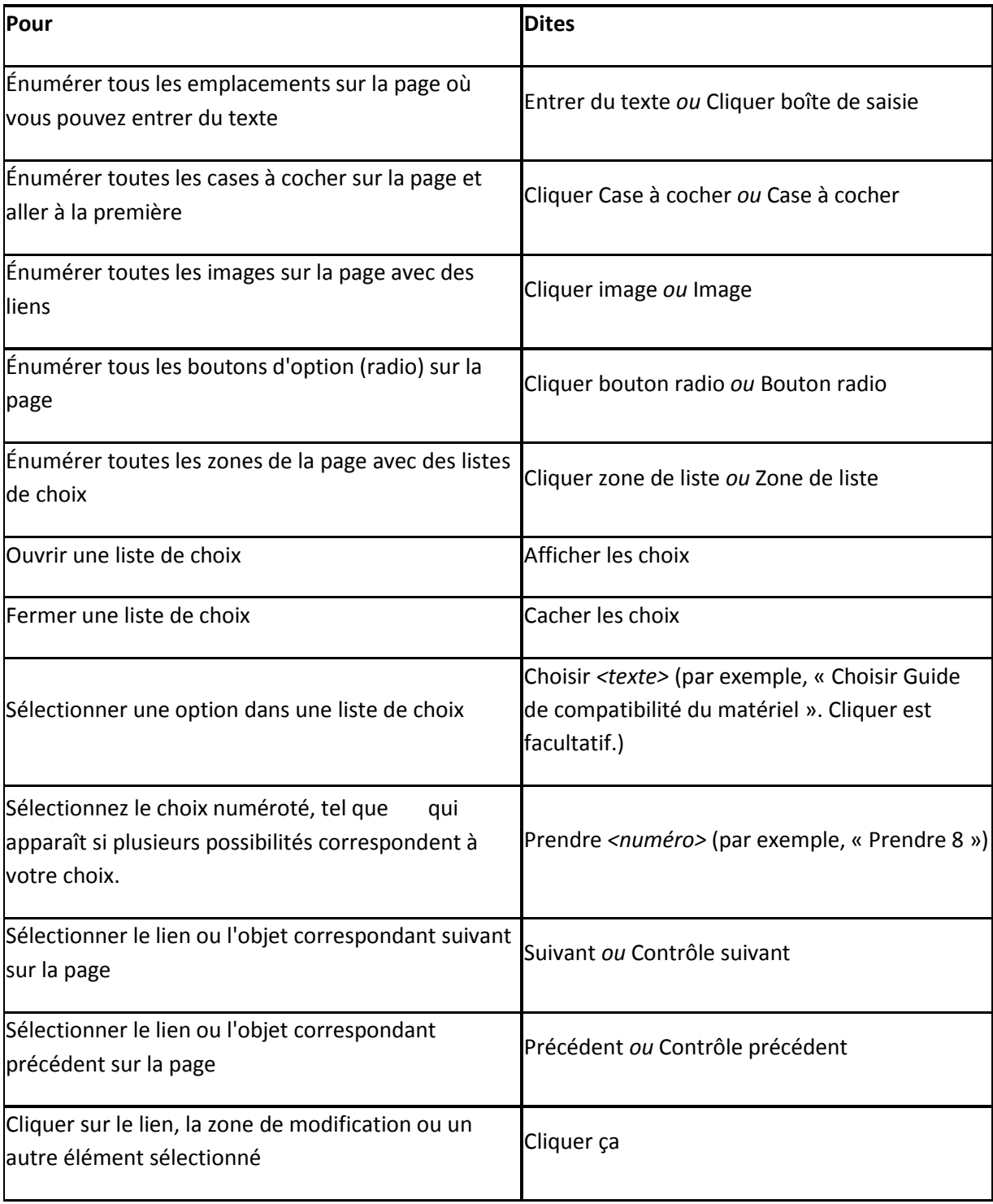

Remarques

Vous pouvez utiliser les commandes d'édition de texte pour manipuler le texte que vous devez entrer sur un formulaire Web.

Utilisez les commandes Choisir *<mot(s)>* et Cliquer ça de la section Navigation sur le Web pour sélectionner en cas de choix multiples.

#### [Se déplacer dans une page Web](javascript:void(0);)

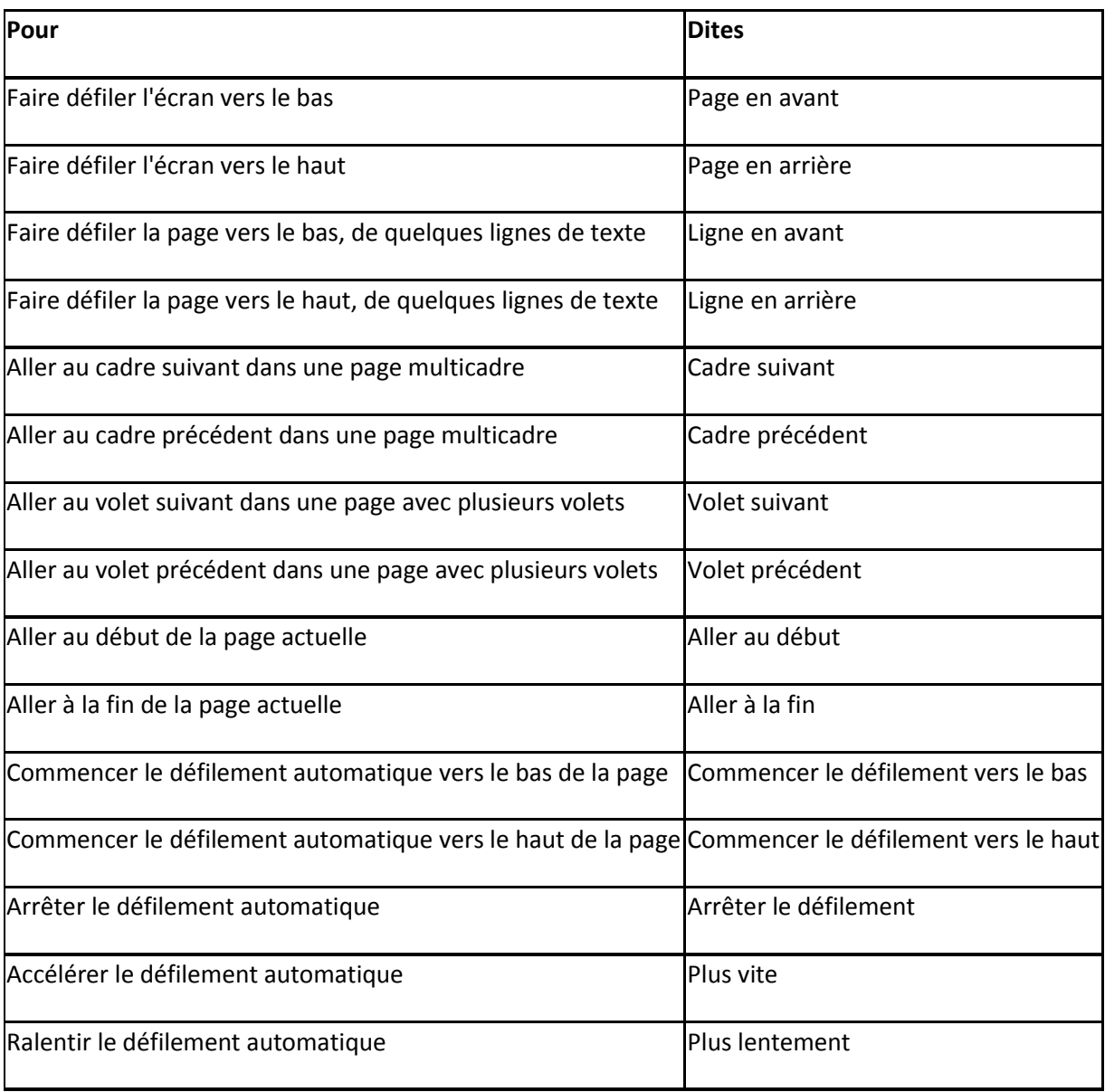

Suivre des liens et cliquer sur des boutons

Vous pouvez suivre un lien ou cliquer sur un bouton visible à l'écran. Les procédures suivantes décrivent comment suivre des liens ou cliquer sur des boutons contenant du texte, comment résoudre de multiples correspondances et comment suivre des liens et cliquer sur des boutons sans texte de libellé.

Pour suivre un lien ou cliquer sur un bouton avec du texte

Dites le libellé du lien ou du bouton (ou une partie de ce libellé). Vous pouvez aussi dire 'Cliquer' suivi du libellé partiel ou complet.

Une flèche rouge accompagne le lien ou le bouton sur lequel vous avez ainsi 'cliqué'.

Si un lien ou un bouton se trouve en bas d'une page, faites défiler jusqu'à ce qu'il soit visible et dites ensuite son libellé.

**Avec Firefox :** si vous utilisez Firefox, vous devez dire 'Cliquer' pour sélectionner un lien hypertexte.

Pour résoudre de multiples correspondances

Si plusieurs boutons correspondent à votre commande, une série de balises numérotées apparaît en face des correspondances possibles.

Une balise rouge montre le premier choix.

Internet Explorer seulement : il s'agit du lien que Dragon suivra si vous dites 'Cliquer ça', 'Cliquer ceci' ou 'Celui-ci'.

Des balises vertes montrent des choix supplémentaires.

Internet Explorer et Firefox : Dites 'Prendre' puis le numéro de la balise en face du lien que vous voulez suivre, ou dites simplement le numéro.

Vous pouvez dire 'Cacher les numéros' pour masquer les numéros.

Pour suivre un lien ou cliquer sur un bouton sans libellé

Attendez que la page soit complètement chargée.

Dites 'Cliquer' et un mot ou les mots décrivant le type de bouton, par exemple 'Cliquer Image'. Souvent, une zone sensible graphique est associée à une étiquette HTML (ALT ou TITLE). Internet Explorer vous indiquera son libellé si vous maintenez la souris sur la zone sensible pendant un instant. Vous pouvez énoncer ce texte pour suivre le lien.

Vous pouvez également procéder ainsi :

Dites 'Image' pour placer des balises à côté de toutes les zones sensibles graphiques visibles.

Dites le numéro de la balise à côté du bouton sur lequel vous voulez cliquer ou le lien que vous voulez suivre.

#### **Commandes pour Internet Explorer**

Les commandes ci-dessous sont spécifiques à Internet Explorer 7 et 8. Pour obtenir une liste complète des commandes prises en charge dans Internet Explorer, consultez [À propos de](mk:@MSITStore:C:/Program%20Files/Nuance/NaturallySpeaking11/help/fra/professional/dragon_fra.chm::/cmd_browser/about_command_browser.htm)  [l'Explorateur de commandes](mk:@MSITStore:C:/Program%20Files/Nuance/NaturallySpeaking11/help/fra/professional/dragon_fra.chm::/cmd_browser/about_command_browser.htm) pour trouver les commandes vocales que Dragon reconnaît.

Utilisation des onglets IEXPLORER

ouvrir un nouvel onglet ouvrir le dernier onglet ouvrir l'onglet suivant ouvrir l'onglet précédent fermer l'onglet passer au dernier onglet passer à l'onglet suivant passer à l'onglet précédent montrer l'onglet suivant montrer le dernier onglet montrer l'onglet précédent montrer le <*nombre*>onglet (utilisez un nombre compris entre un et huit)

Utiliser les onglets dans Firefox

Les commandes ci-dessous sont spécifiques à Mozilla Firefox. Pour obtenir une liste complète des commandes prises en charge dans Mozilla Firefox, consultez À [propos de l'Explorateur de](mk:@MSITStore:C:/Program%20Files/Nuance/NaturallySpeaking11/help/fra/professional/dragon_fra.chm::/cmd_browser/about_command_browser.htm)  [commandes](mk:@MSITStore:C:/Program%20Files/Nuance/NaturallySpeaking11/help/fra/professional/dragon_fra.chm::/cmd_browser/about_command_browser.htm) pour trouver les commandes vocales que Dragon reconnaît.

Utilisation des onglets

ajouter un nouvel onglet

ouvrir un nouvel onglet

fermer l' onglet

```
montrer l' onglet suivant 
montrer l' onglet précédent 
marquer tous les onglets 
visualiser l' onglet précédent / l' onglet suivant
```
### **Recherche Internet**

Le tableau suivant affiche la liste des recherches que vous pouvez effectuer sur Internet, les commandes prises en charge par Dragon, des exemples d'utilisation des commandes ainsi que des descriptions de ce qui se passe lorsque vous les utilisez.

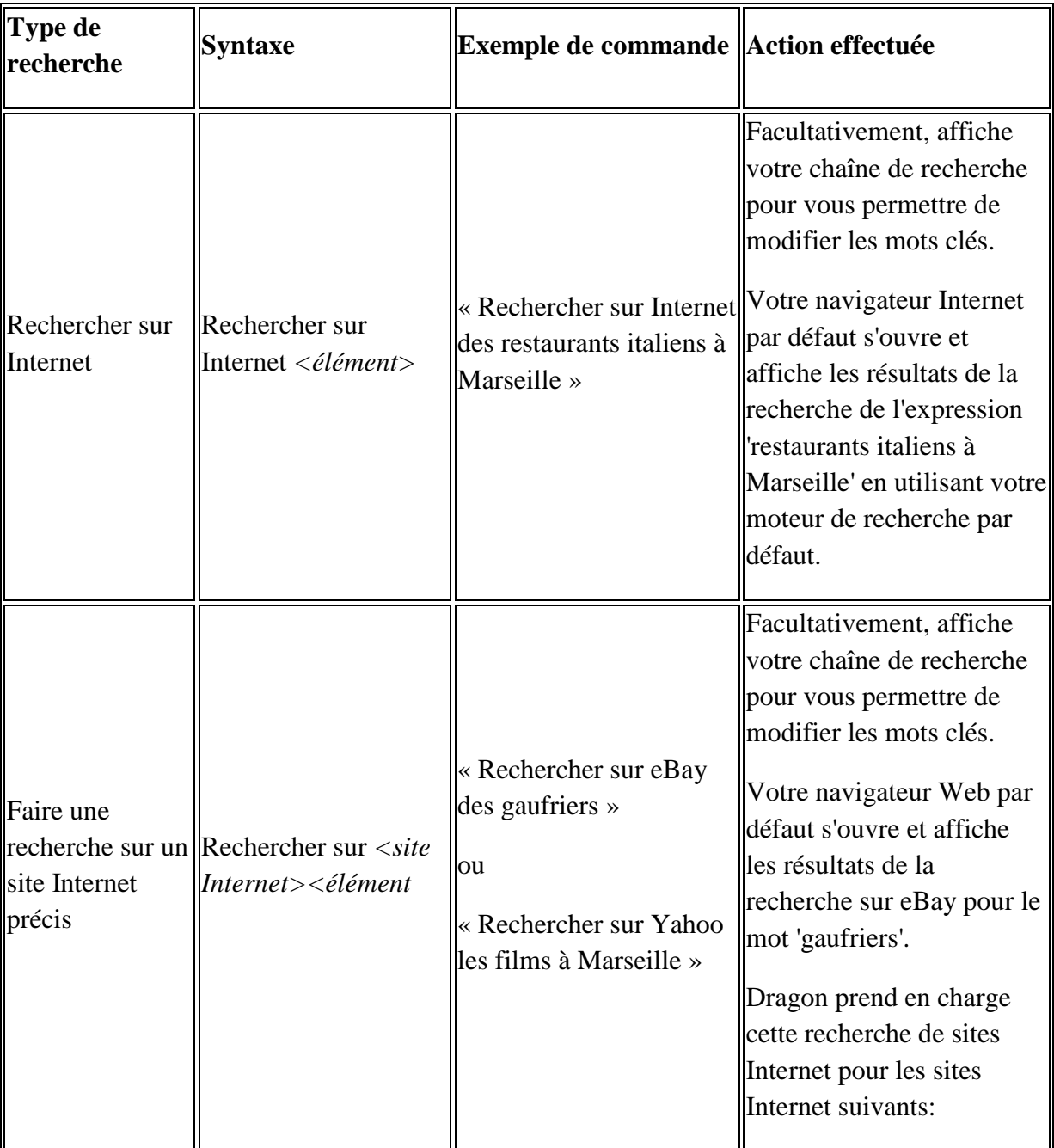

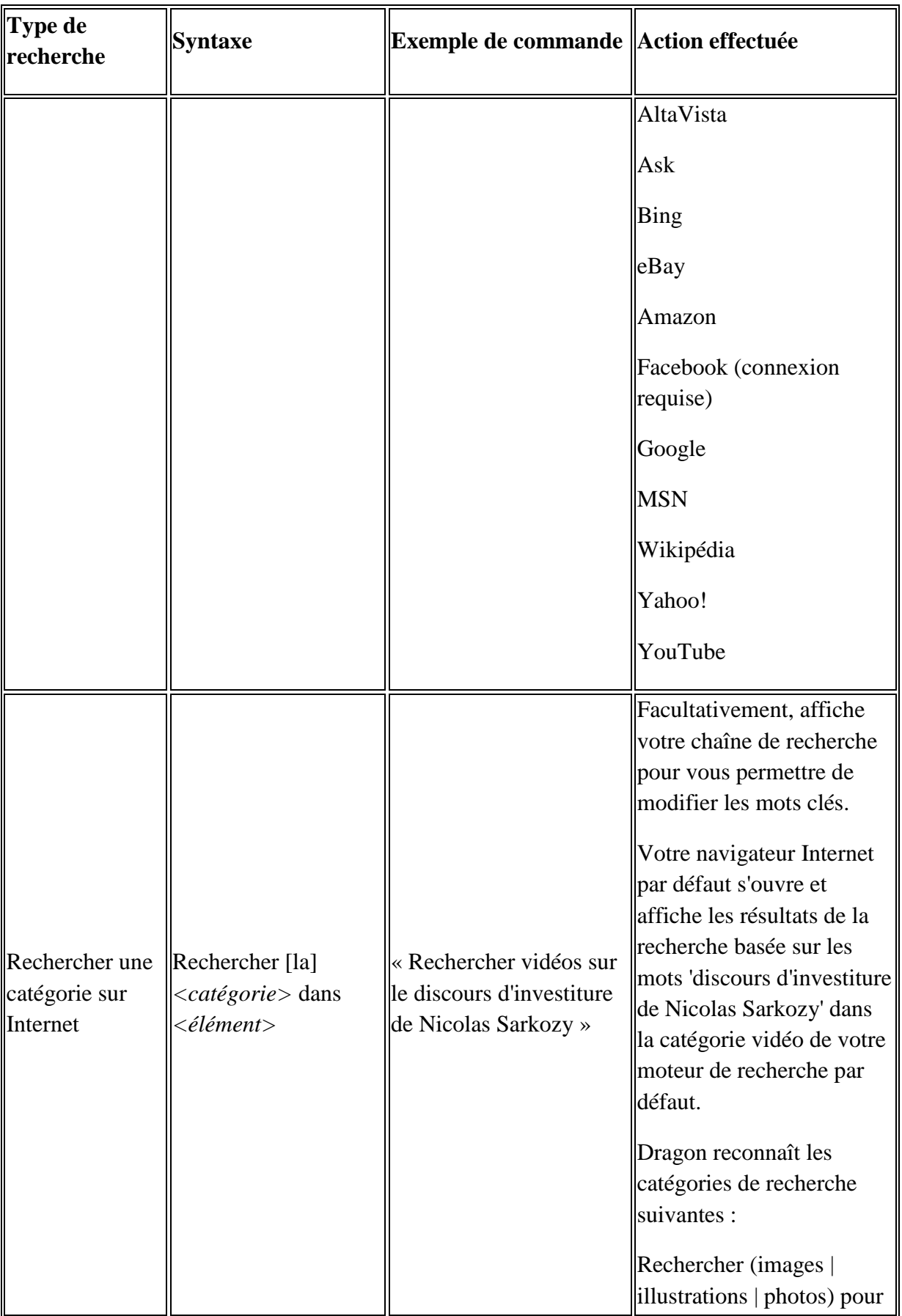

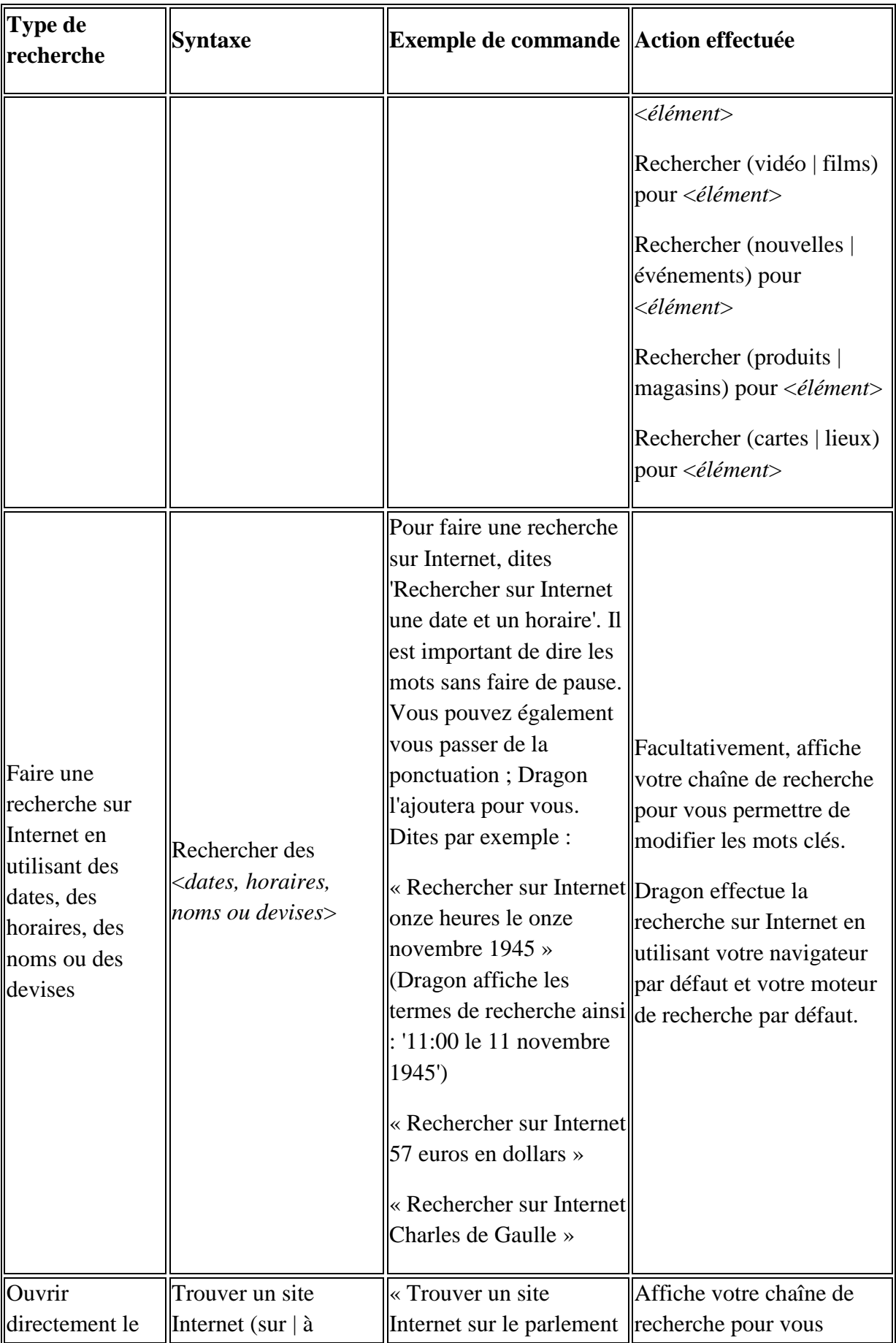

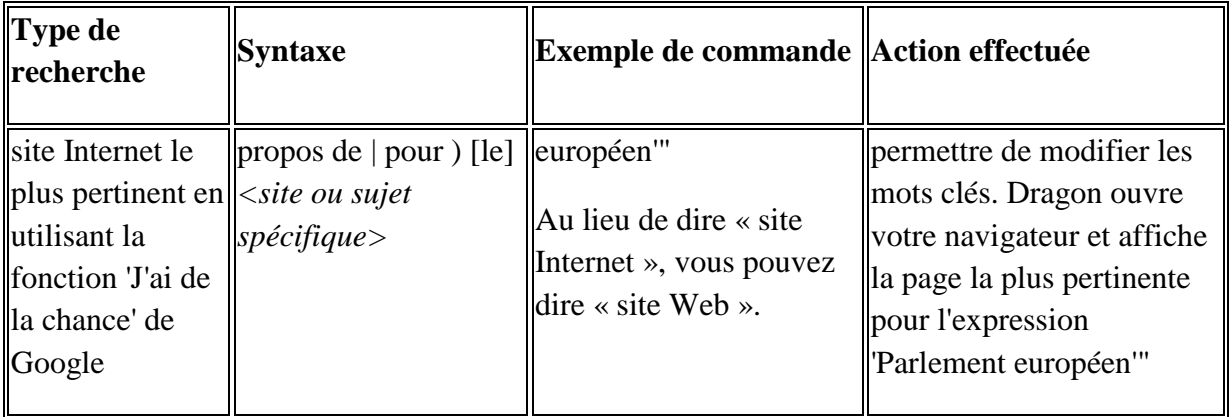

# <span id="page-26-0"></span>**8.OUTLOOK**

#### **Lire et envoyer du courrier dans Microsoft Outlook**

Vous pouvez utiliser les commandes vocales suivantes pour lire, créer et envoyer du courrier dans Microsoft Outlook :

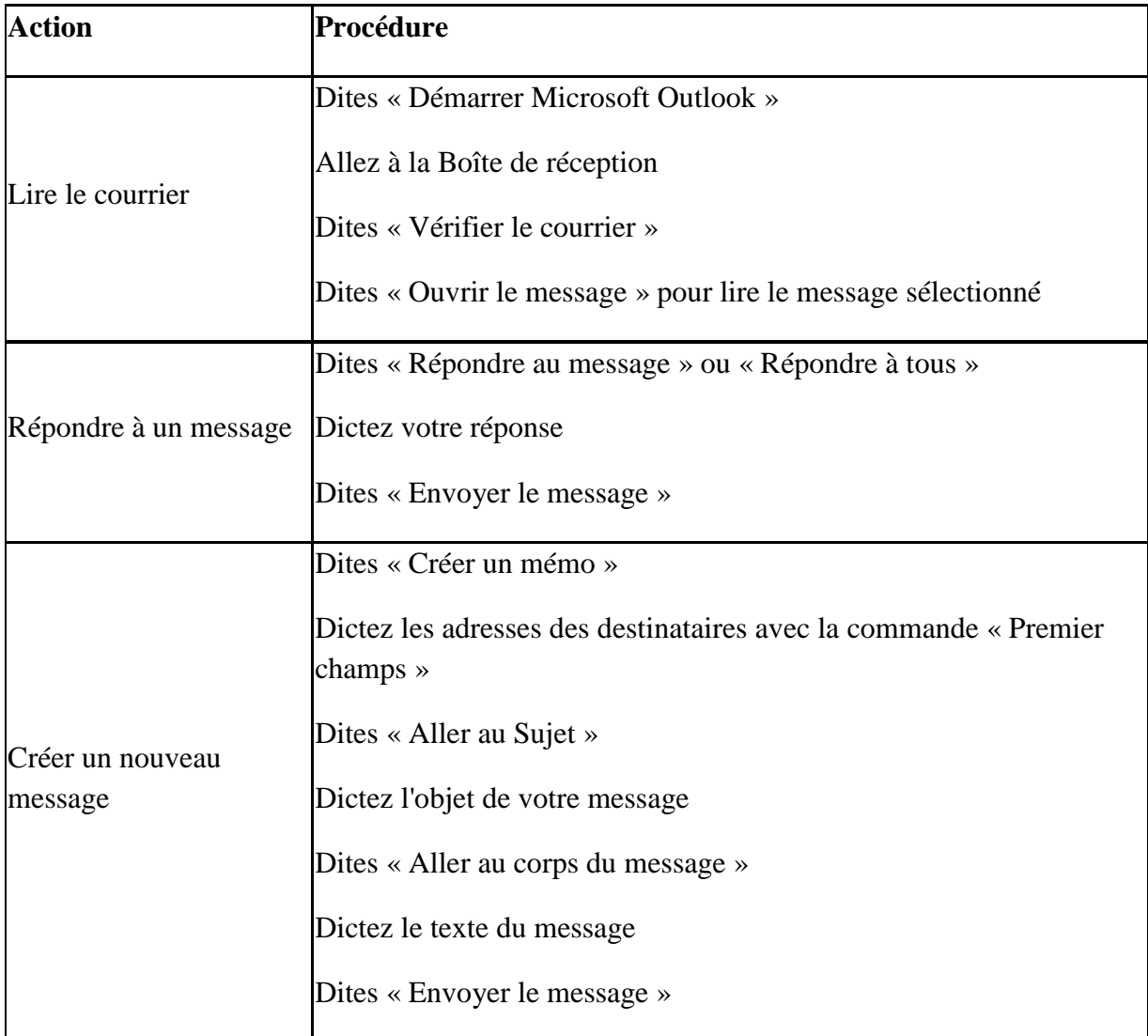

### **Raccourcis pour les e-mails et les rendezvous**

Avant d'utiliser pour la première fois les raccourcis pour les e-mails et rendez-vous, vous devez exécuter l'outil Analyse de messagerie de sorte que Dragon connaisse vos contacts Outlook. Pour cela, dans la barre Dragon, choisissez Aide > Améliorer la reconnaissance > Apprendre à partir des messages envoyé.

Le tableau suivant répertorie les types de raccourci pour les e-mails et le calendrier pris en charge par Dragon, un exemple de commande et une description de ce qui se produit une fois que vous avez dicté la commande :

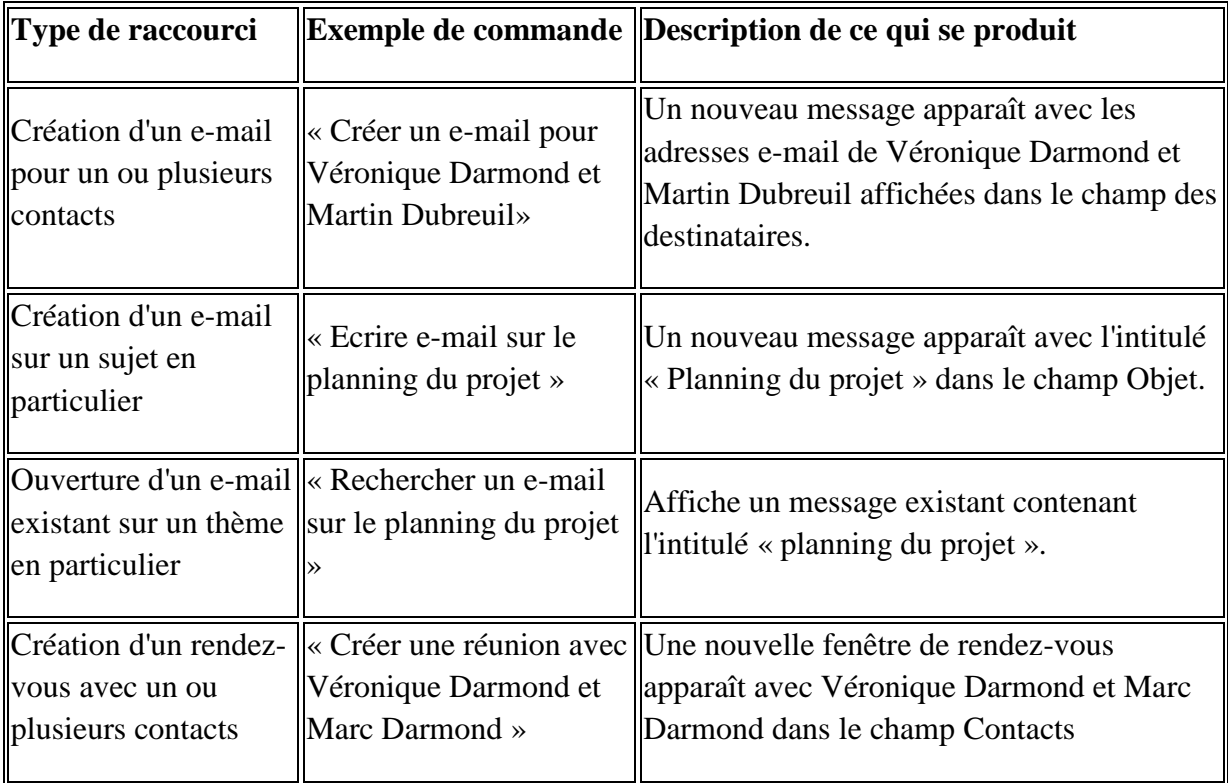